### **File menu**

Updates the changes you made in your CoreIMEMO and reflects those changes in the CoreIMEMO you inserted in your program.

Saves the current CorelMEMO's header text, body text, colors, fonts, and picture as the default settings - the settings that will be used each time you create CorelMEMO.

Opens the Print dialog box, which allows you to print your work, modify print options, and change the printer and its properties.

Opens the Print Preview dialog box, which allows you to see how your drawing will look before it is printed.

Opens the Print Setup dialog box which allows you to change the printer and printer properties.

Exits the main CorelMEMO window and returns to the program.

# Edit menu

Reverses the action you just performed. If you can't undo an action, or if there are no actions to be undone, the Undo command appears as Can't Undo or is grayed out.

Removes the current selection and places it onto the Windows Clipboard. From the Clipboard, you can paste it in to another Windows application. The cut object remains on the Clipboard until you cut or copy another object onto the Clipboard. Only one object can be placed on the Clipboard at time.

Copies the current selection on to the Windows Clipboard. From the Clipboard, you can paste it in to another Windows application. The copied object remains on the Clipboard until you cut or copy another object onto the Clipboard. Only one object can be placed on the Clipboard at time.

Pastes the contents of the Windows Clipboard into your CorelMEMO. Objects are placed on to the Clipboard using either the Cut or Copy command, and remain there until you copy or cut another object, or end the current Windows session. Only one object can be placed on the Clipboard at time.

You can change the size of the Memo, and the size of the window that contains it. Each time you resize your CoreIMEMO, you should resize the main CoreIMEMO window.

You can change the picture that displays in the top-left corner of the Corel Memo. By default, bitmap of light bulb appears.

### **Color menu**

Opens the Header Text Color dialog box, which allows you to change the color of the text that appears in the header.

Opens the Body Text Color dialog box, which allows you to change the color of the body text.

Opens the Paper Text Color dialog box, which allows you to change the color of the paper.

### Font menu

Opens the Header Text Font dialog box, which allows you to change the font of the text that appears in the header.

Opens the Body Text Font dialog box, which allows you to change the font of the body text.

#### View menu

Displays or hides the Toolbar, which is group of buttons that provides quick access to series of commands. To find out the name of button in the toolbar, position the mouse over button. The small pop-up "bubbles" that appear are called Tooltips. If no check mark appears next to the command name, the Toolbar is hidden. If check mark is there, the Toolbar is displayed.

Displays or hides the Status Bar, which provides useful information about actions performed in CorelMEMO. If no check mark appears next to the command name, the Status Bar is hidden. If check mark is there, the Status Bar is displayed.

Resizes the main CorelMEMO window to fit the CorelMEMO's size.

Displays the current CorelMEMO as small picture in your program.

Changes CoreIMEMO's units to inches.

Changes CorelMEMO's units to millimeters.

# Help menu

Displays the contents of the CorelMEMO Help system, which provides easy access to descriptions and procedures that will help you learn how to use CorelMEMO. Click the Contents tab to display conceptual and "how-to" information. Click the Index tab, to search by feature names, synonyms, and tasks. Click Find to perform full-text search of Help.

Displays the contents of the CorelMEMO Help system, which provides easy access to descriptions and procedures that will help you learn how to use CorelMEMO.

Opens the About CorelMEMO window, which displays information about your copy of CorelMEMO.

Changes the cursor to the What's This? cursor. When you click component of the application with this cursor, context-sensitive Help topic about the object you clicked is displayed in pop-up window.

Displays the current picture used in the CorelMEMO.

Allows you to browse folders on your system for other bitmaps.

The header of your CorelMEMO.

The body of your CorelMEMO.

The frame of your CorelMEMO.

Displays pictures you can include in your CorelMEMO.

Allow you to move the CoreIMEMO horizontally and/or vertically.

CorelMEMO is an electronic notepad that allows you to insert notes and bitmaps into any program that supports Object Linking and Embedding (OLE). Use CorelMEMO when you want to leave yourself a reminder, note a change in a document, or place a comment into a program.

In the top left-hand corner of the main CorelMEMO window, a picture is displayed. You can use the ones provided with CorelMEMO, or include your own bitmaps to customize your CorelMEMO.

Enlarges the window size to fit your screen.

Minimizes the size of the main CorelMEMO window to an icon.

Displays relevant information about actions performed in CorelMEMO, e.g., the current width and height.

Displays the title of your CorelMEMO and the application where you are currently working.

Allows you to cut, copy, paste, print, display program information, and access the online Help.

Restores the main CorelMEMO window to normal size.

Changes the position of the main CorelMEMO window.

Changes the size of the main CorelMEMO window.

Minimizes the size of the main CorelMEMO window to an icon.

Enlarges the window size to fit your screen.

Closes CorelMEMO.

Provides space for you to position your CorelMEMO toolbar.

The width of your current CorelMEMO.

Displays the current width of the CorelMEMO. Use the scroll bars to change the width or enter specific value.

The height of your current CorelMEMO.

Displays the current height of the CorelMEMO. Use the scroll bars to change the height or enter specific value.

# **CorelMEMO**

Introducing CorelMEMO

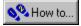

# Introducing CorelMEMO

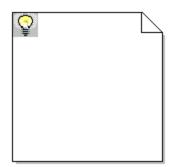

CorelMEMO is an electronic notepad that allows you to insert notes and bitmaps into any program that supports Object Linking and Embedding (OLE). Use CorelMEMO when you want to leave yourself a reminder, note a change in a document, or place a comment into a program.

In the top left-hand corner of the main <u>CorelMEMO window</u>, a picture is displayed. You can use the ones provided with CorelMEMO, or include your own bitmaps to customize your CorelMEMO.

{button ,AL(`OVR CorelMEMO;',0,"Defaultoverview",)} Related Topics

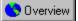

## Inserting a CorelMEMO into your program

You can insert a CorelMEMO as an OLE object in CorelDRAW.

### To insert a CorelMEMO into your program

- 1. Click Edit, Insert New Object.
- 2. Choose Corel CorelMEMO 6.0 Object from the Object Type list box.
- 3. Click OK.
- 4. Type the text you want to appear in the menu.
- 5. Click File, Update Graphic.
- 6. Click File, Exit And Return To Graphic.

{button ,AL(`PRC Introducing CorelMEMO;',0,"Defaultoverview",)} Related Topics

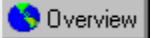

## Editing your CorelMEMO

You can add, delete, or modify information contained within your CorelMEMO at any time.

#### To edit your CorelMEMO

- 1. Double-click the CorelMEMO to open the main CorelMEMO window.
- 2. Make any changes to your CorelMEMO.
- 3. Click OK.
- 4. Click File, Update Graphic.
- 5. Click File, Exit And Return To Graphic.

🚴 Note

• To save the current CorelMEMO's settings as your default CorelMEMO, click File, Save As Default Settings. Then click File, Exit And Return To Graphic. The next time you insert a CorelMEMO into an application, the CorelMEMO settings (text attributes, colors used, and window size), will appear as you have specified.

{button ,AL(`PRC Introducing CorelMEMO;',0,"Defaultoverview",)} Related Topics

Customizing your CorelMEMO

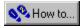

# **Customizing your CorelMEMO**

CorelMEMO has a number of customization features that let you change the appearance and behaviour of your CorelMEMO. You can change the units displayed, resize the CorelMEMO windows, change the picture displayed in your CorelMEMO, and change the color and font of the text used in CorelMEMO.

{button ,AL(`OVR CoreIMEMO;',0,"Defaultoverview",)} Related Topics

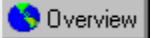

## Changing the units in your CorelMEMO

You can change the unit of measurement that appears in your CorelMEMO.

#### To change the units in your CorelMEMO

- 1. Double-click the CorelMEMO to open the main CorelMEMO window.
- 2. Click View, Units.
- 3. Choose either inches or millimeters from the submenu that appears.

## 🚴 Notes

- The CorelMEMO will automatically reflect the new units of measure in the main CorelMEMO window.
- You can change the units of measurement for your CorelMEMO by right-clicking the picture, clicking Units, then clicking inches or millimeters.

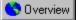

## **Resizing your CorelMEMO**

You can change the size of the Memo, and the size of the window that contains it. Each time you resize your CoreIMEMO, you should resize the main CoreIMEMO window.

#### To resize your CorelMEMO

- 1. Double-click the CorelMEMO to open the main CorelMEMO window.
- 2. Click Edit, CorelMEMO Size.
- 3. Type a value in the Width box.
- 4. Type a value in the Height box.
- 5. Click File, Update Graphic.
- 6. Click File, Exit And Return To Graphic.

#### To resize the Main CorelMEMO window

- 1. Double-click the CoreIMEMO to open the main CoreIMEMO window.
- 2. Click View, Adjust Window.
- 3. Follow steps 5 and 6 from the above procedure.

🚴 Tip

• You can also resize your CorelMEMO by right-clicking the picture, then clicking CorelMEMO Size, or by using the sizing handles.

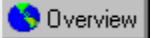

## Changing the picture in your CorelMEMO

You can change the picture that displays in the top-left corner of the Corel Memo. By default, a bitmap of a light bulb appears.

#### To change the picture in your CorelMEMO

- 1. Double click the CorelMEMO to open the main CorelMEMO window.
- 2. Click Edit, CorelMEMO Picture.
- 3. Choose a picture from the dialog box.
- 4. Click OK.
- 5. Click File, Update Graphic.
- 6. Click File, Exit And Return To Graphic.

🚴 Tips

- You can also change the picture in your CorelMEMO by right-clicking the picture, then clicking CorelMEMO Picture.
- Use the browse key to locate bitmaps in different directories.

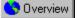

## **Changing color in CorelMEMO**

You can change the paper color, as well as the color of the text both in the heading and the body of the CoreIMEMO.

#### To change the header text color

- 1. Double-click the CoreIMEMO to open the main CoreIMEMO window.
- 2. Click Color, Header Text.
- 3. Click a color from the Color Palette that appears.
- 4. Click OK.
- 5. Click File, Update Graphic.
- 6. Click File, Exit And Return To Graphic.

#### To change the body text color

- 1. Double-click the CoreIMEMO to open the main CoreIMEMO window.
- 2. Click Color, Body Text.
- 3. Follow steps 3 to 6 from the above procedure.

#### To change the paper color

- 1. Double-click the CorelMEMO to open the main CorelMEMO window.
- 2. Click Color, Paper.
- 3. Follow steps 3 to 6 from the "To change the header text color" procedure.
- 📩 Tips
- To see a change in the body text color, you must have text in the body of the CorelMEMO. Similarly, to see a change in header text color, you must have text in the CorelMEMO header.
- When pasting text into the header of CorelMEMO, the text assumes the header's text attributes.

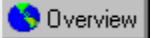

## Changing the font used in CorelMEMO

You can change the font for the text in both the heading and the body of the CorelMEMO.

#### To change the header text font

- 1. Double click the CorelMEMO to open the main CorelMEMO window.
- 2. Click Font, Header Text.
- 3. Choose a font, style, and size from the Header Text Font dialog box.
- 4. Click OK.
- 5. Click File, Update Graphic.
- 6. Click File, Exit And Return To Graphic.

#### To change the body text font

- 1. Double-click the CorelMEMO to open the main CorelMEMO window.
- 2. Click Font, Body Text.
- 3. Choose a font, style and size from the Body Text Font dialog box.
- 4. Follow steps 4 to 6 from the above procedure.

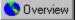

## Saving your CorelMEMO as a default

Once you have made changes to the current CorelMEMO's settings such as its colors, fonts, and picture, you can save these settings as the default settings. This means that each new CorelMEMO you create will use these settings.

#### To save your CorelMEMO as a default

- 1. Click File, Save as Default Settings.
- 2. Click File, Exit And Return To Graphic.

🚴 Note

• This saves your current CorelMEMO as your default CorelMEMO. Each time you insert a new CorelMEMO, the default CorelMEMO appears in the main <u>CorelMEMO window</u>.

Printing in CorelMEMO

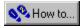

# **Printing in CorelMEMO**

You can print the information you have entered in your CorelMEMO. Before you print, you will need to set up a printer and preview the CorelMEMO to ensure that it appears exactly the way that you want it to print.

{button ,AL(`OVR CorelMEMO;',0,"Defaultoverview",)} Related Topics

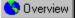

## **Printing your CorelMEMO**

You can print an entire drawing, a range of pages, a single page, selected objects only, or selected layers only.

#### To set up a printer from CorelMEMO

- 1. Double-click the CorelMEMO to open the main CorelMEMO window.
- 2. Click File, Print Setup.
- 3. Choose a printing device from the Print Setup dialog box.
- 4. Choose a paper size from the Size box.
- 5. Choose a paper source from the Source box.
- 6. Click either the Portrait or Landscape button to set paper orientation.

#### To preview a CorelMEMO before printing

- 1. Double-click the CoreIMEMO to open the main CoreIMEMO window.
- 2. Click File, Print Preview.
- 3. View each page using the viewing features in the Preview window.
- 4. If you are satisfied with the preview, click Print.

#### To print your CorelMEMO

- 1. Double-click the CorelMEMO to open the main CorelMEMO window.
- 2. Click File, Print.
- 3. Choose a printing device from the Name list box.
- 🚴 Note
- If you click the Properties button, a Windows dialog box opens where you can set advanced options for your printer. See your Windows documentation for more information.

# CorelMEMO

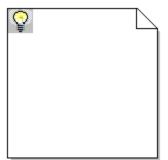

## Main CorelMEMO Window

| 🕹 CorelMEMO | _ 🗆 × |
|-------------|-------|
| X 🖻 🛍 🏉 የ 💦 |       |
|             |       |
|             | ]     |
| •           |       |